# **1. Starten der Demo-Funktion für die Plattform iOS**

Der Wechsel zwischen Echtkonto-Betrieb und Demo-Funktion ist nur möglich, wenn die App zuvor vollständig geschlossen wurde. Dies erfolgt durch "Herauswischen" der App aus dem App-Umschalter.

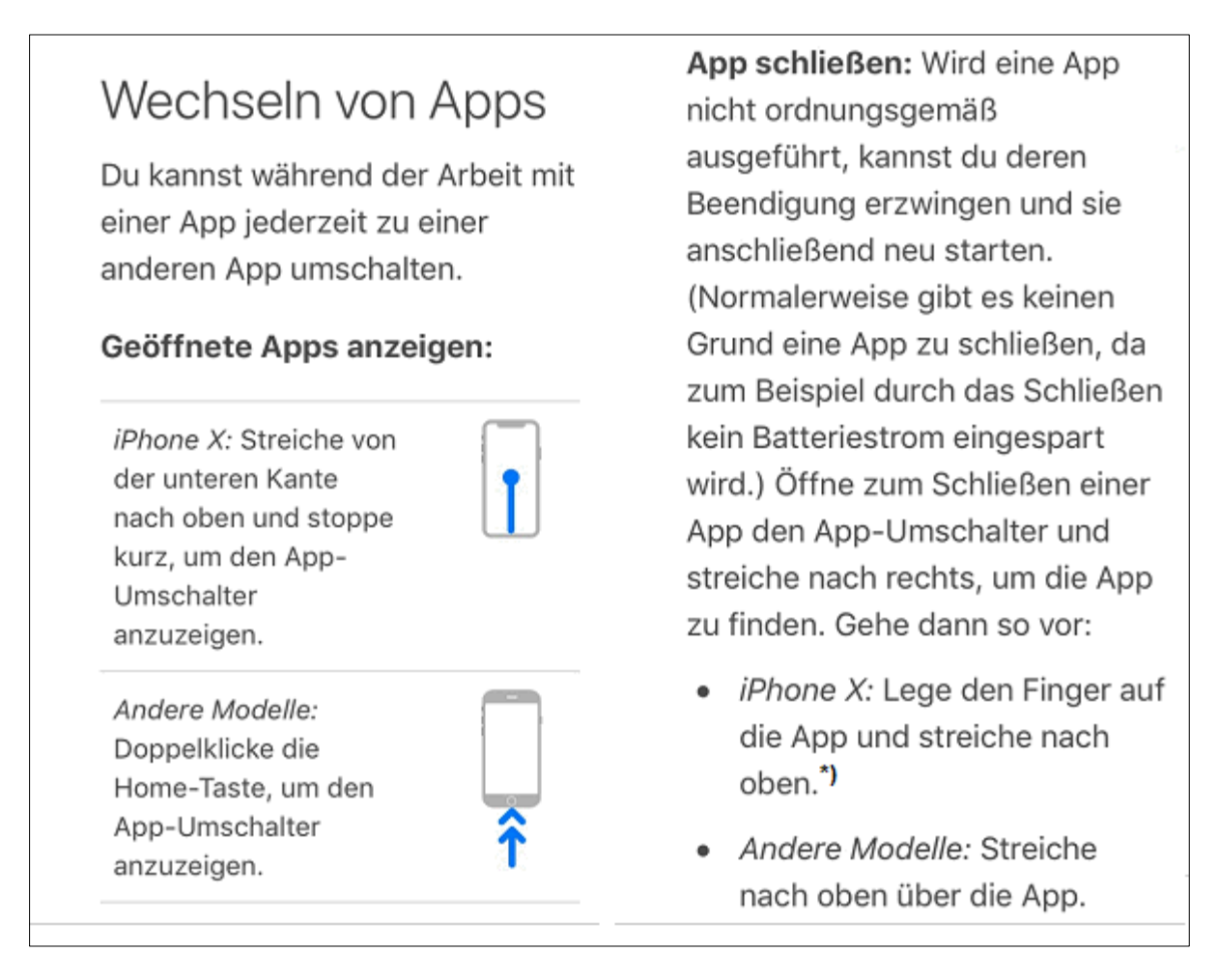

Abbildung 1: App-Umschalter aufrufen und App schließen

\*) Bei iPhone X-Geräten mit iOS11 ist vor dem "Herauswischen" ein Drücken-und-Halten erforderlich, bis links oben neben der App ein rotes Minus-Zeichen angezeigt wird.

Wenn dies erfolgt ist, befindet sich beim Start der App auf dem Anmelde-Bildschirm ein Link mit der Beschriftung "Demo beginnen".

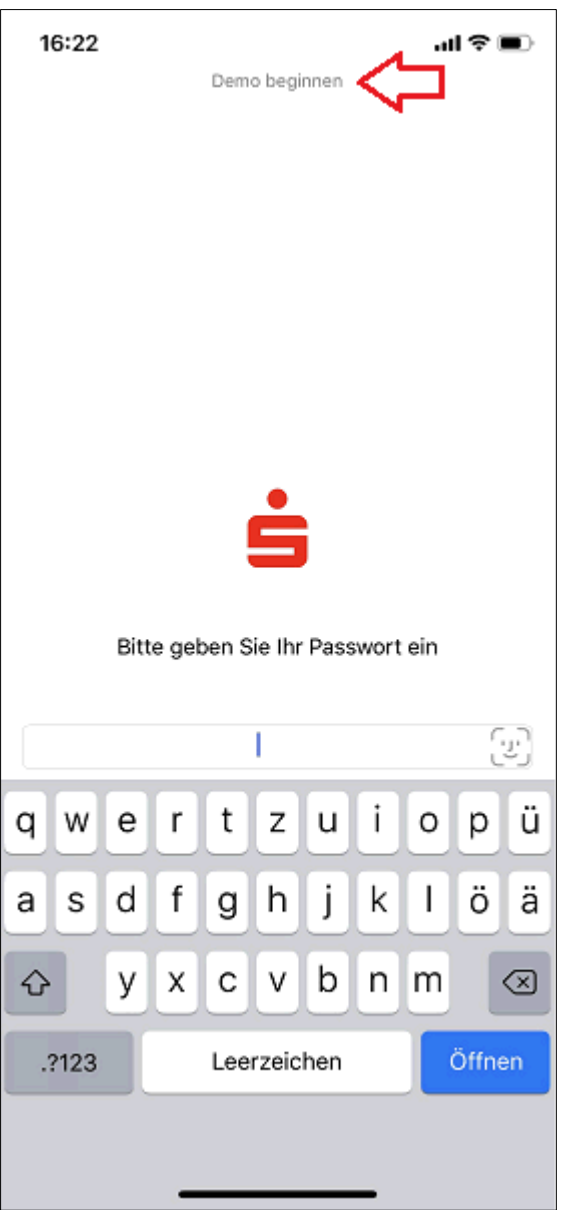

Abbildung 2: Starten der Demo-Funktion auf dem Anmelde-Screen

Bei iPhones und iPads mit aktivierter Funktion "Touch-ID" muss der Touch-Login über die Schaltfläche oder Auflegen eines nicht registrierten Fingers abgebrochen werden.

Beim iPhones mit aktivierter Funktion "Face ID" (zz. X, XS, XS Max und XR) ist es erforderlich, die Kamera abzudecken oder anderweitig eine Anmeldung zu verhindern.

Der Start der Demo-Funktion kann auch über den Menüeintrag "Einstellungen / Hilfe & Support / Demo / Demofunktion starten" eingeleitet werden. Im Anschluss ist ein Schließen und ein Neustart der App erforderlich.

#### **2. Verlassen der Demo-Funktion**

Ein Verlassen der Demo-Funktion ist möglich durch

- das Schließen der App über den App-Umschalter und "Herauswischen" (siehe Abbildung 1)
- die Schaltfläche "Abmelden" im Hauptmenü
- die Schaltfläche "Menü Einstellungen / Hilfe & Support / Demo / Demofunktion beenden"

Sofern die Demo-Funktion nicht vollständig geschlossen wurde, wird sie beim nächsten Aufruf der App wieder aktiviert.

## **3. Funktionsumfang**

Die Demo-Funktion benutzt dieselben Funktionsaufrufe innerhalb der App wie der Echtkonto-Betrieb und bietet daher eine sehr realistische Präsentation der App "Sparkasse".

Die "Banking"-Funktionen der App werden anhand folgender Konten erläutert:

- Girokonto
- Sparkonto
- Kreditkarte

Die Stammdaten für diese Konten sind in der App statisch gespeichert.

Bei jedem Start der Demo-Funktion werden zufällig Zahlungsverkehrs-Umsätze für das Girokonto und die Kreditkarte aus einer Liste neu zusammengestellt.

Die Angaben für den Kontaktbereich sind ebenfalls fest in der App gespeichert.

## **3.1 Voll unterstützte Funktionen**

Die wesentlichen Funktionen für den Bereich "Banking" und "Kwitt" sind von der Demo-Funktion vollständig unterstützt und lassen sich bis zu dem Punkt ausführen, bei dem eine Banking-Transaktion ausgelöst werden würde.

## **3.2 Teilweise unterstützte Funktionen**

Einige Funktionen der App sind teilweise unterstützt, wie zum Beispiel der Bereich "Postfach" oder die TAN-Anforderung nach einer Banking-Funktion. Hier wird eine Slideshow mit einer Erläuterung der jeweiligen Funktion angezeigt.

#### **3.3 Nicht unterstützte Funktionen**

Beim Aufruf von Funktionen, die in der Demo-Funktion nicht unterstützt sind, wird eine Seite mit dem Hinweis "Diese Funktion steht Ihnen in der Demo nicht zur Verfügung" angezeigt.

#### **3.4 "Servicecenter" und "Produkte & Informationen"**

Wie im Echtkonto-Betrieb wird auch in der Demo-Funktion die Menüstruktur unter "Produkte & Informationen" so angeboten, wie sie von der "Branding-Sparkasse" konfiguriert wurde. Der Nutzer kann alle Seiten aufrufen.

Falls für einen Funktionsaufruf unter "Servicecenter" oder "Produkte & Informationen" eine Anmeldung erforderlich ist, wird die Login-Seite der Internet-Filiale angezeigt. Ein Silent Login ist mit der Demo-Funktion nicht möglich, da keine Anmeldedaten vorhanden sind.